### CDISC Implementation Committee **Meeting**

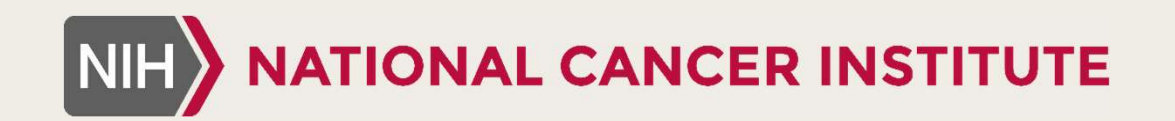

December 19th, 2018

### NCI CBIIT CDEs for EC Forms

12/19/2018

CDEs to Support Eligibility Checklists (EC)

### • EC Form Questions

- Can have 3 different types of CDEs CDEs to Support Eligibility Checklists (EC)<br>
1. CDASH Share Data Elements (already curated)<br>
2. Inclusion/Exclusion Criteria<br>
2. Inclusion/Exclusion Criteria<br>
3. Supplemental Question (not already curated CDASH
- 
- 
- CDEs to Support Eligibility Checklist<br>
2. **Command Curry Control Criteria**<br>
2. Inclusion/Exclusion Criteria<br>
2. Inclusion/Exclusion Criteria<br>
3. Supplemental Question (not already cura<br>
2. Inclusion/Exclusion Criteria 3. Supplemental Questions<br>3. Supplemental Questions (already curated CDASH Share Data Elements (already curated CDASH<br>3. Supplemental Question (not already curated CDASH elements) elements)

# EC CDEs – CDASH Share Elements

### EC CDEs – CDASH Share Elements<br>
> No discussion needed – use curated<br>
CDASH 2.0 CDEs CDASH 2.0 CDEs

For example:

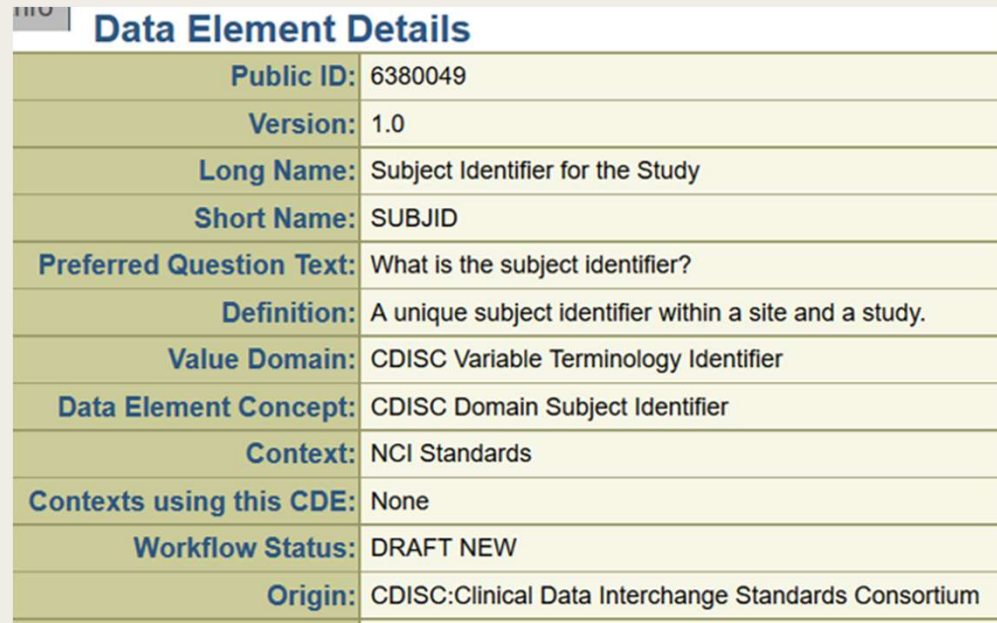

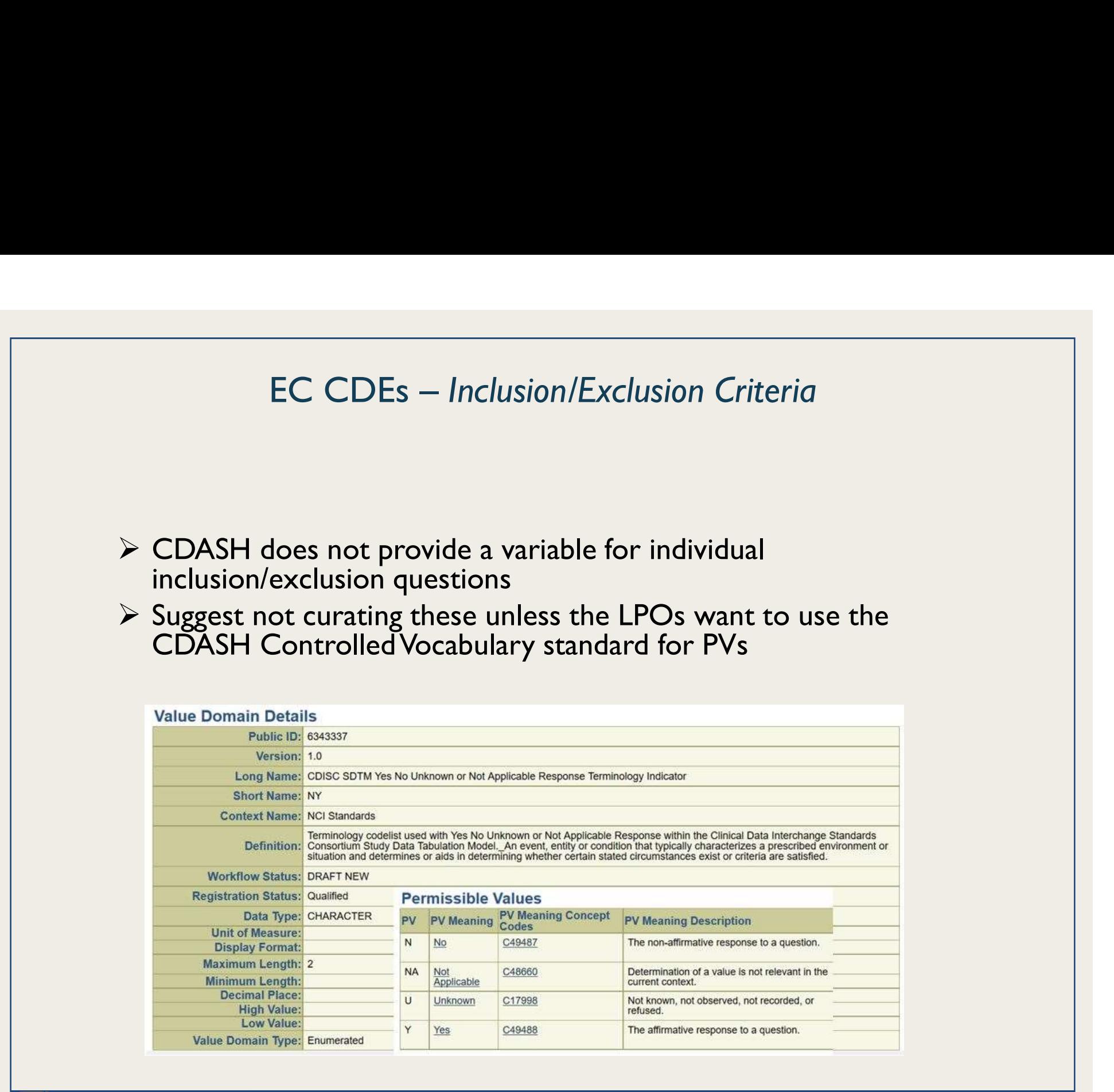

# Inclusion/Exclusion Data – Submission Guidance Needed

### • Direction could be provided by the CDISC Implementation Committee on how to submit the data

### TI - Examples for Trial Inclusion/Exclusion Criteria Dataset

This example shows records for a trial that had two versions of inclusion/exclusion criteria. Rows 1-3 show the two inclusion criteria and one exclusion criterion for version 1 of the protocol. Rows 4-6 show the inclusion/exclusion criteria for version 2.2 of the protocol, which changed the minimum age entry from 21 to 18.

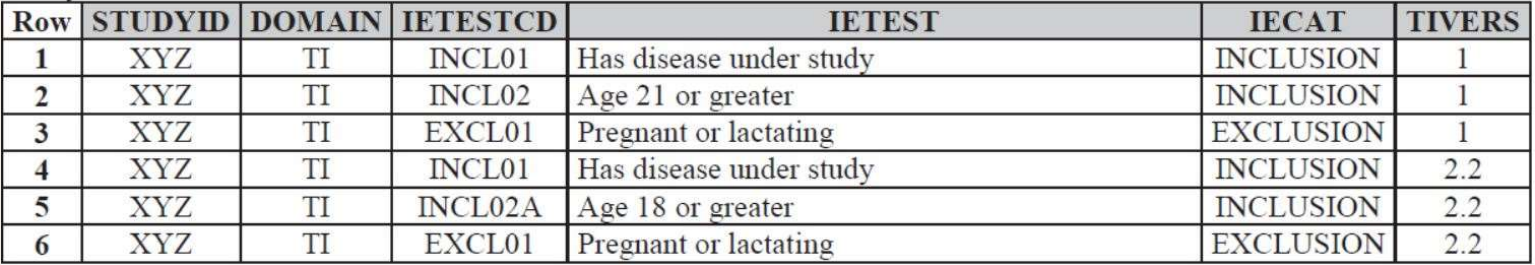

# EC CDEs – Supplemental Qualifiers Domain Questions

- NCI CBIIT team will curate CDEs for the LPOs requesting assistance
- Only for EC Forms where questions aren't type 1 (existing CDASH) or 2 (Inclusion/Exclusion) • CODES – Supplemental Qualifiers Domain Questions<br>• NCI CBIIT team will curate CDEs for the LPOs requesting<br>assistance<br>• Only for EC Forms where questions aren't type 1 (existing<br>CDASH) or 2 (Inclusion/Exclusion)<br>• For cu
- map to SDTM
	- Variable label
	- Variable name
	- Data format
	- List of values (if enumerated)

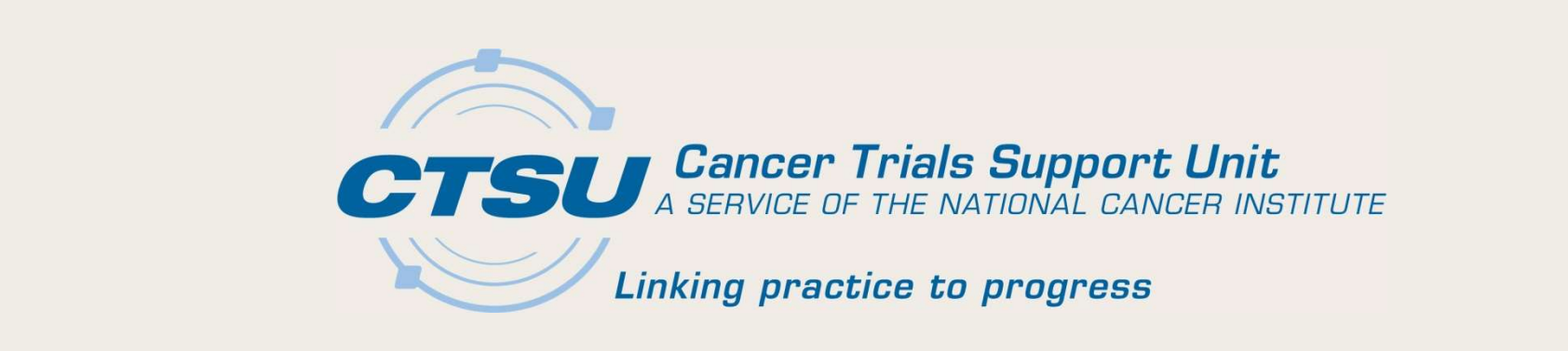

### CDISC IMPLEMENTATION RAVE GLOBAL LIBRARY **CDISC IMPLEMENTATION**<br>
RAVE GLOBAL LIBRARY<br>
December 19, 2018<br> *Cancer Trials Support Unit*

### CDISC Rave Global Library: CDASH Study Build Metrics Summary (1)

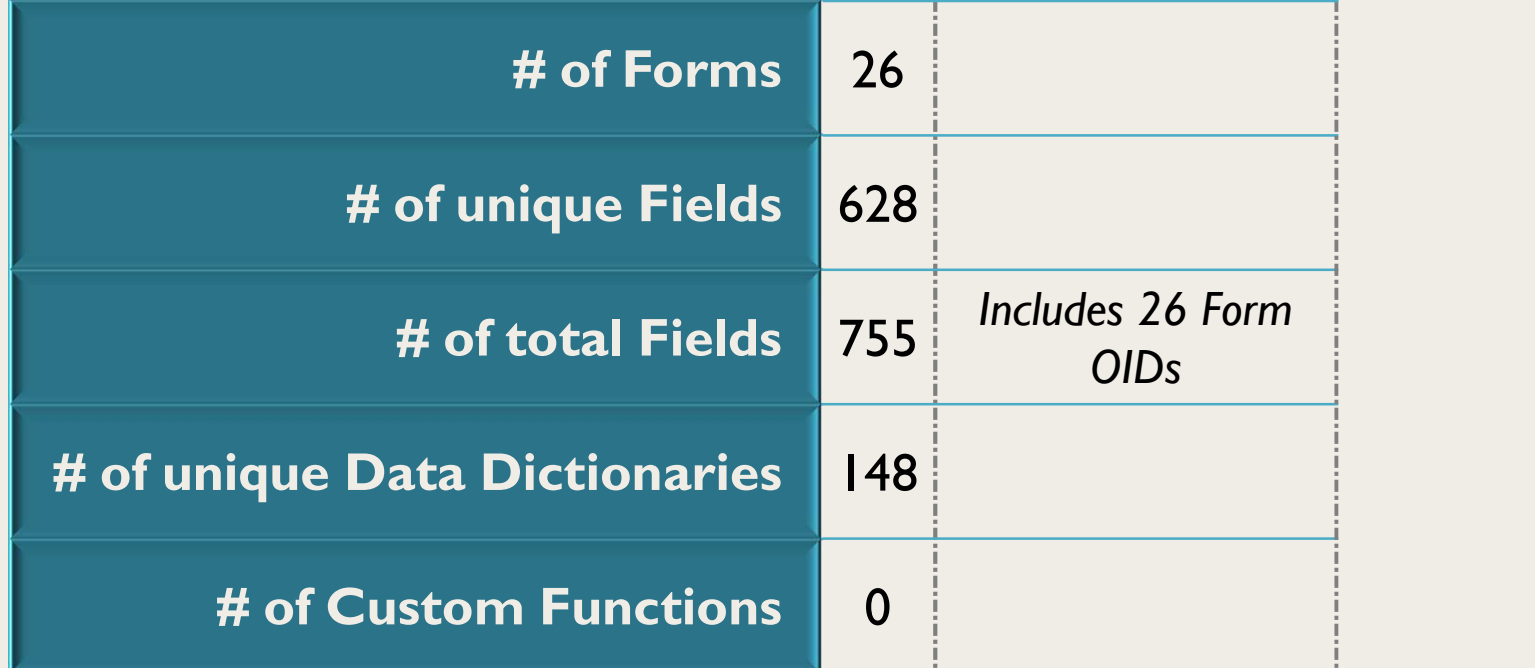

December 19, 2018 Cancer Trials Support Unit

### CDISC Rave Global Library: CDASH Study Build Metrics Summary (2)

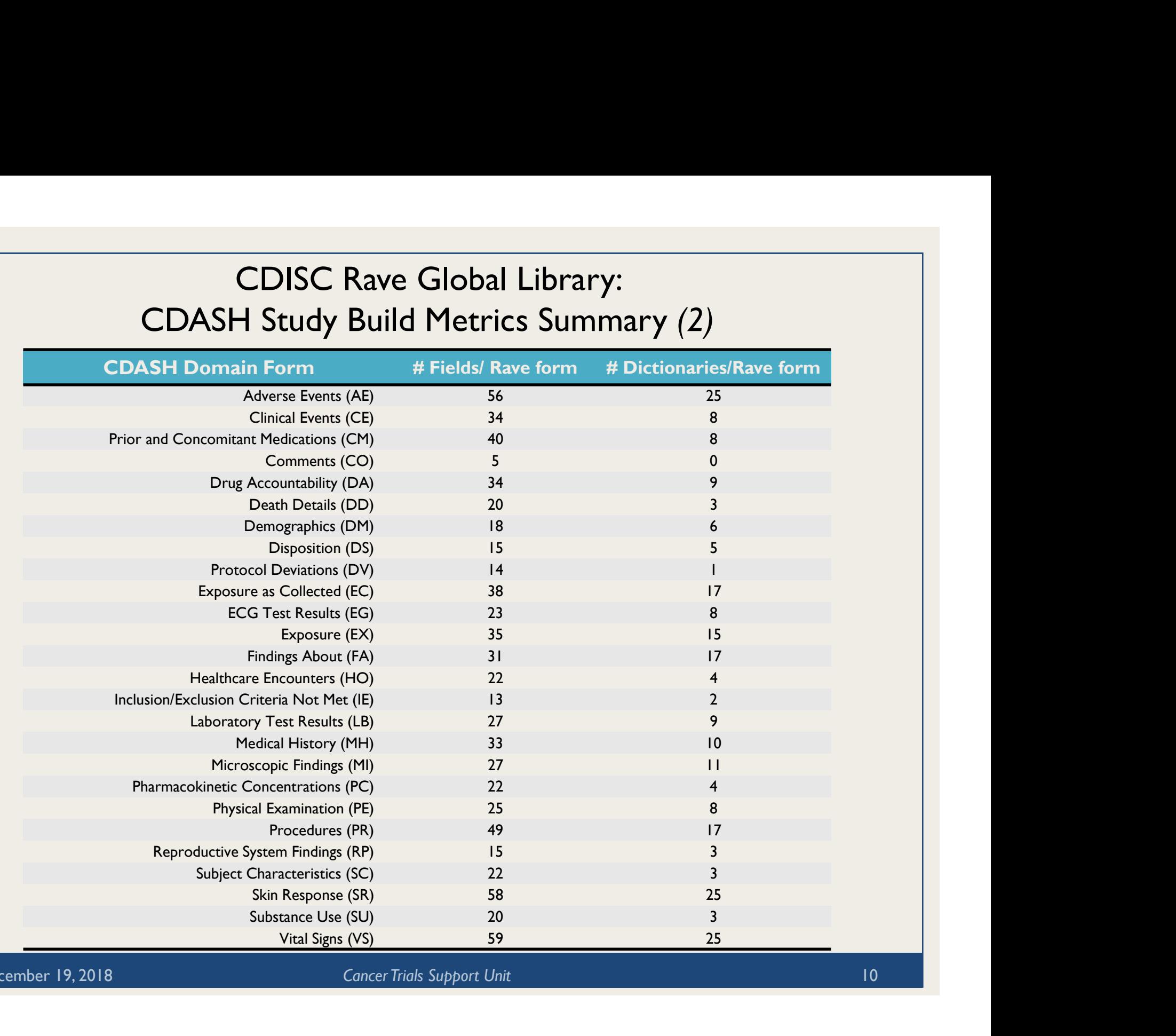

December 19, 2018 **Cancer Trials Support Unit** 10 Cancer Trials Support Unit 10

### CDISC GLIB Implementation Timeline

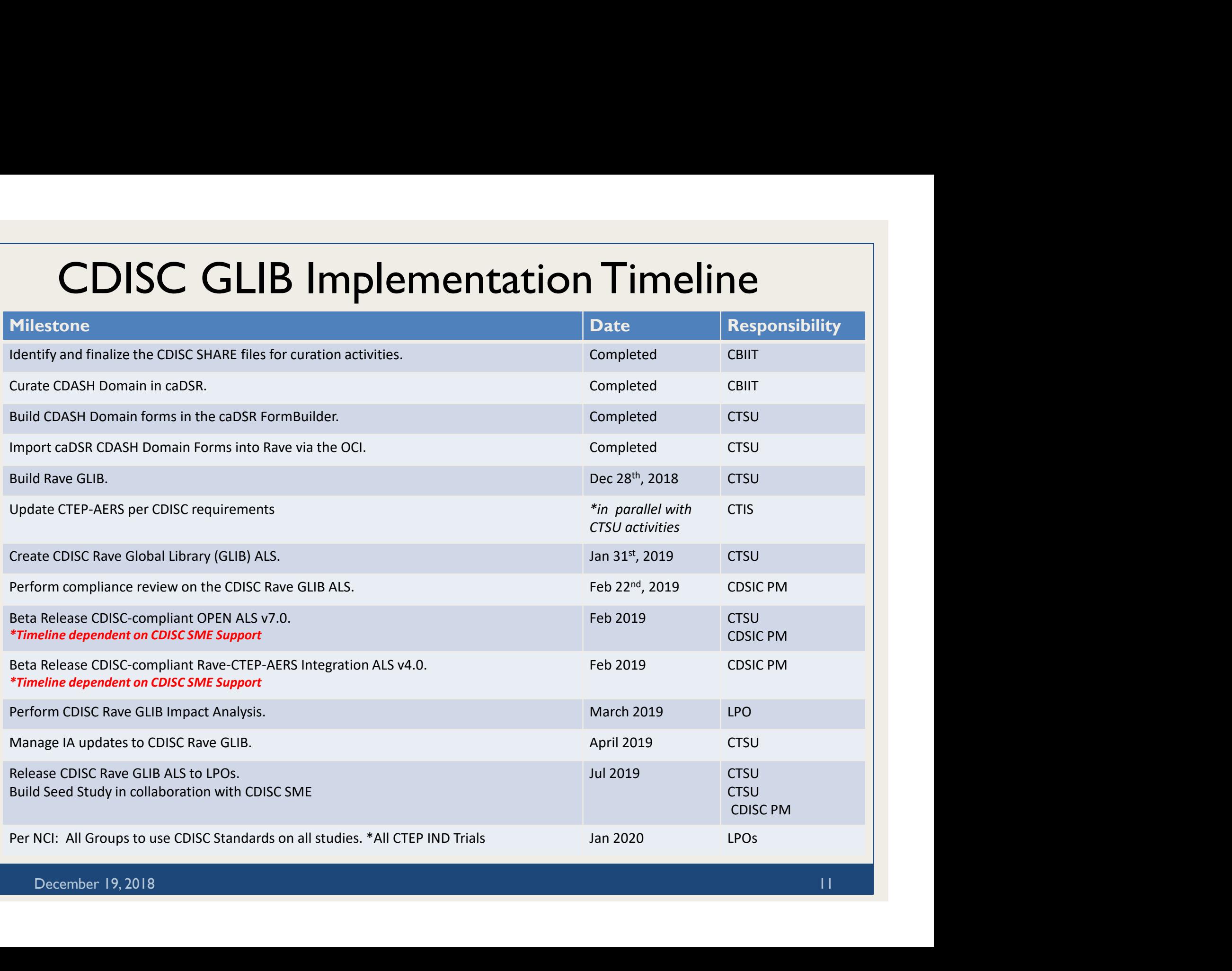

Potential CDISC Workshop

- Needs of the LPOs?
- F2F or Series of Webinars

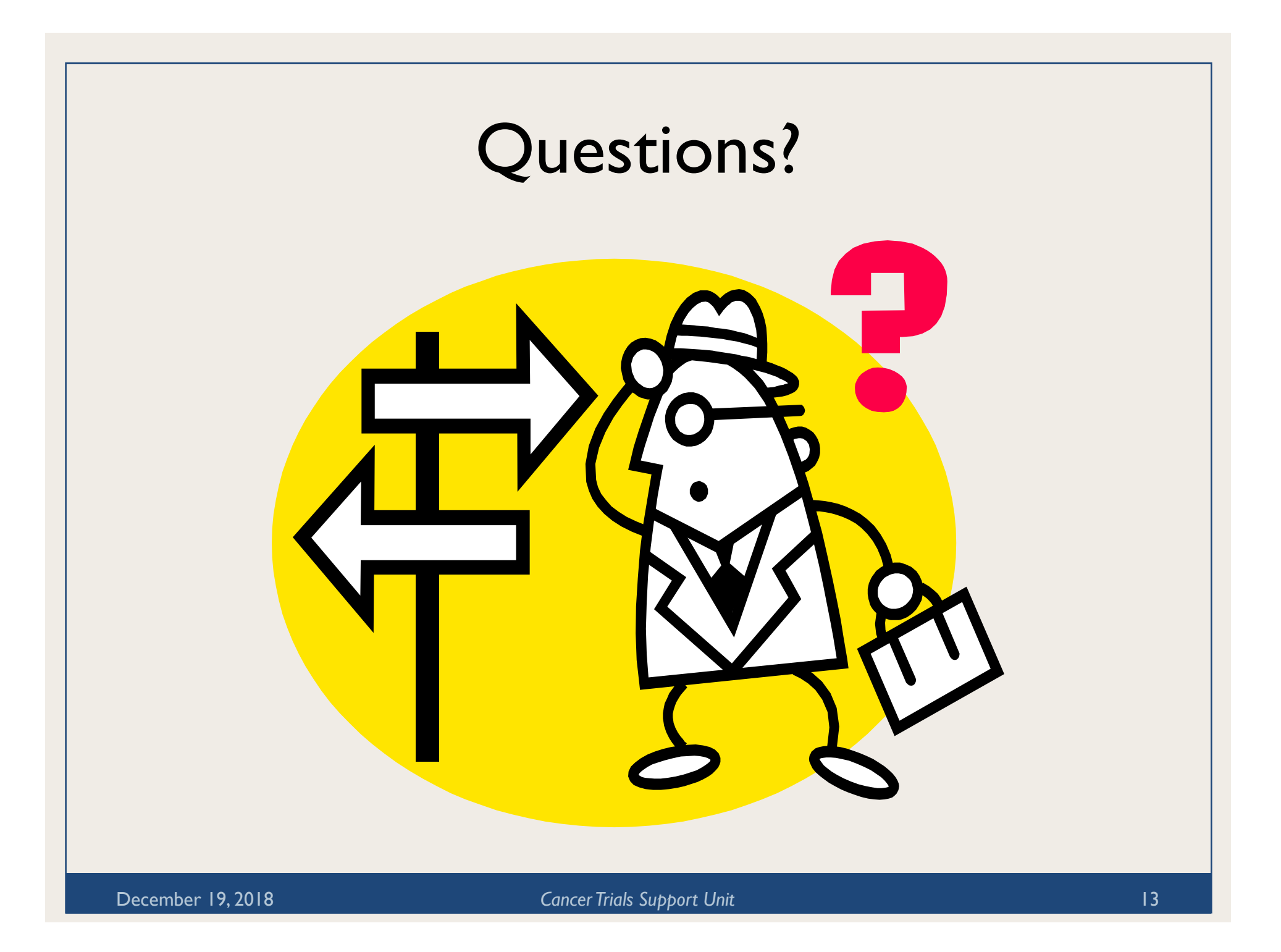

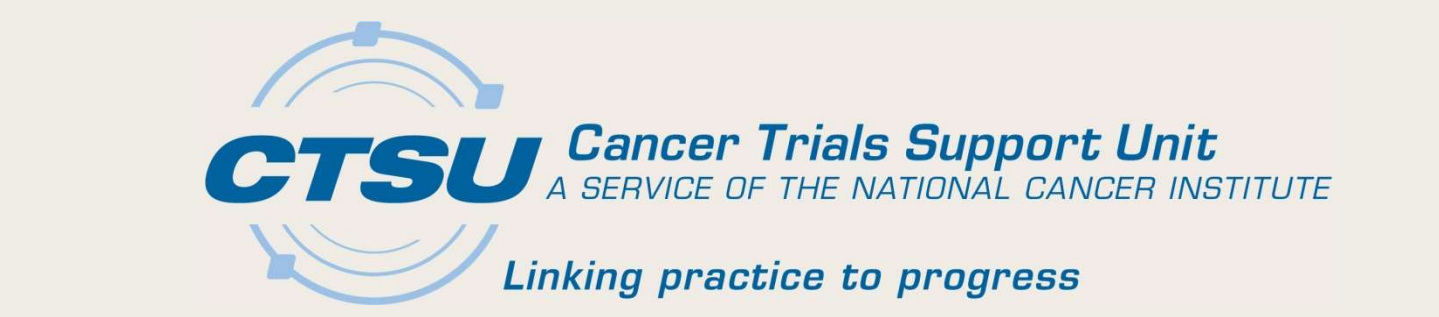

### APPENDIX

CDISC IMPLEMENTATION WORKFLOW CTSU CHANGE MATRIX ECRF BUILD SCENARIOS CDISC IMPLEMENTATION WORKFLOW<br>CTSU CHANGE MATRIX<br>ECRF BUILD SCENARIOS

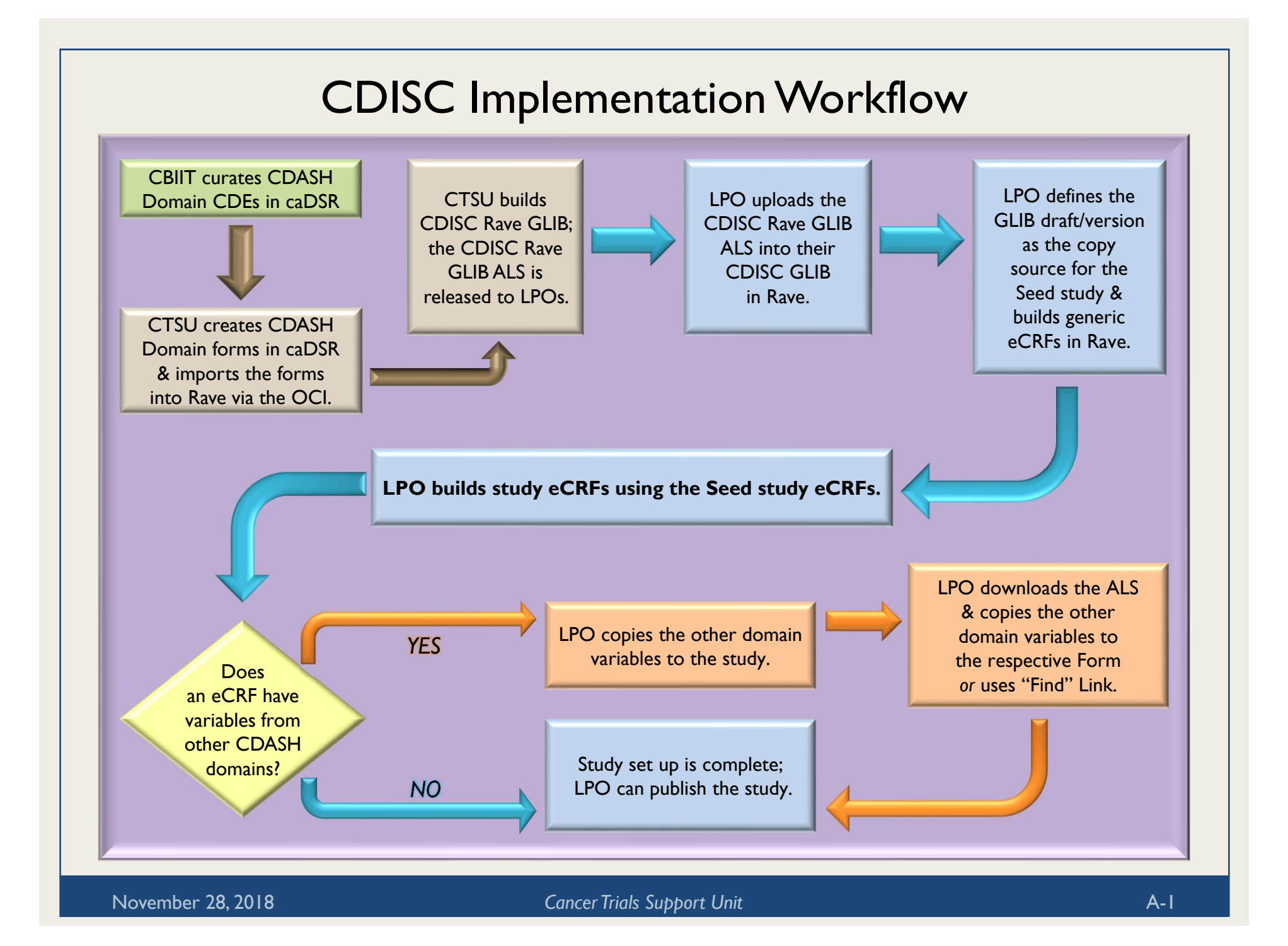

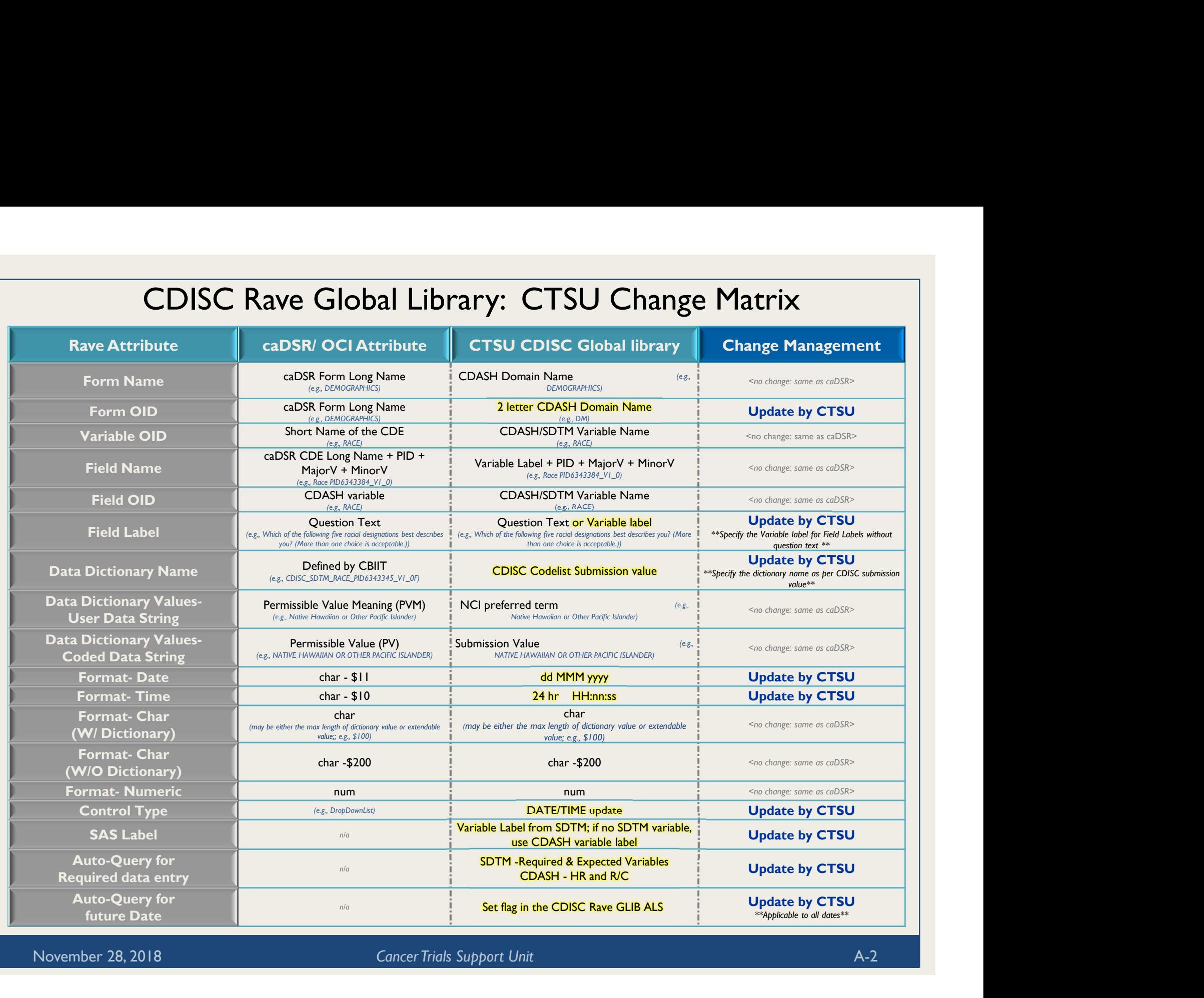

November 28, 2018 Cancer Trials Support Unit

### eCRFs Build Scenarios (1)

Rave eCRFs may have different build scenarios: e CRFs Build Scenario<br>1) Variables from a single domain.<br>2) Variables from a single domain.<br>2) Variables from multiple domains. e CRFs Build Scenarios<br>
2) Variables from a single domain.<br>
2) Variables from a single domain.<br>
2) Variables from multiple domains.<br>
3) Custom variables that do not map to C

- 
- 
- 3) Custom variables that do not map to CDASH/SDTM.<br>3) Custom variables that do not map to CDASH/SDTM.<br>3) Custom variables that do not map to CDASH/SDTM.<br>3) Custom variables that do not map to CDASH/SDTM.<br>3) Custom variable **1)**<br> **2)** Save eCRFs may have different build scenarios:<br>
1) Variables from a single domain.<br>
2) Variables from multiple domains.<br>
3) Custom variables that do not map to CDASH/SDTM.<br> **1)** Single Domain: All variables in

Example: Concomitant Medication (CM) domain

- Set the CDISC Global library as the copy source for the study.
- Identify the Domain variables needed for the CRF.
- Use copy wizard to select and copy the variables from the domain identified for eCRF build.
- Multiple eCRFs can be built using the same domain by changing the FORM OID during the copy process.

### eCRFs Build Scenarios (2)

### **ECRFs Build Scenarios (2)**<br> **2) Multiple Domains:** Variables in an eCRF are from more than one domain.<br> *Example: an Exposure form with variables from the EX and AE domains*<br>
- Follow the steps specified in the "eCRFs Bui Example: an Exposure form with variables from the EX and AE domains

- Follow the steps specified in the "eCRFs Build Scenarios: Single Domain" slide to build an Exposure form with variables from the EX domain.
- Using the copy wizard, copy the required variables from the AE domain to the study draft.
- Add AE domain variables to an Exposure form: Option 1
	- Open the Exposure form; click add a new variable.
	- Use the "Find" link on the variable definition screen to select the AE variable; click Apply to copy. Note: the "Find" link brings only the Variable OID, Format and Data/Unit dictionary, not the associated Field attributes.

### Option 2

- Download the ALS for the selected domains.
- Copy and paste the AE domain variables to the Exposure Form.
- Upload the ALS into Rave.

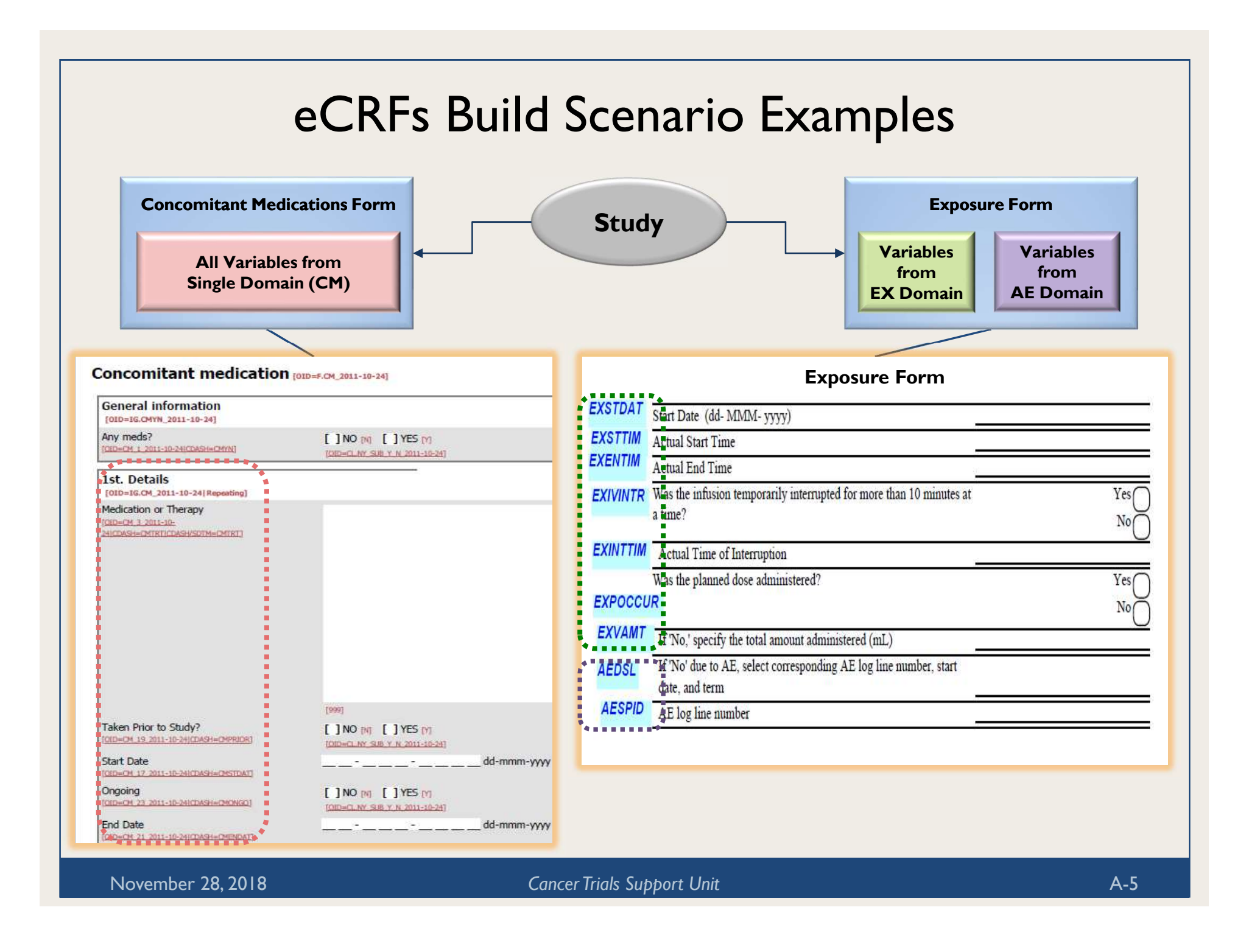

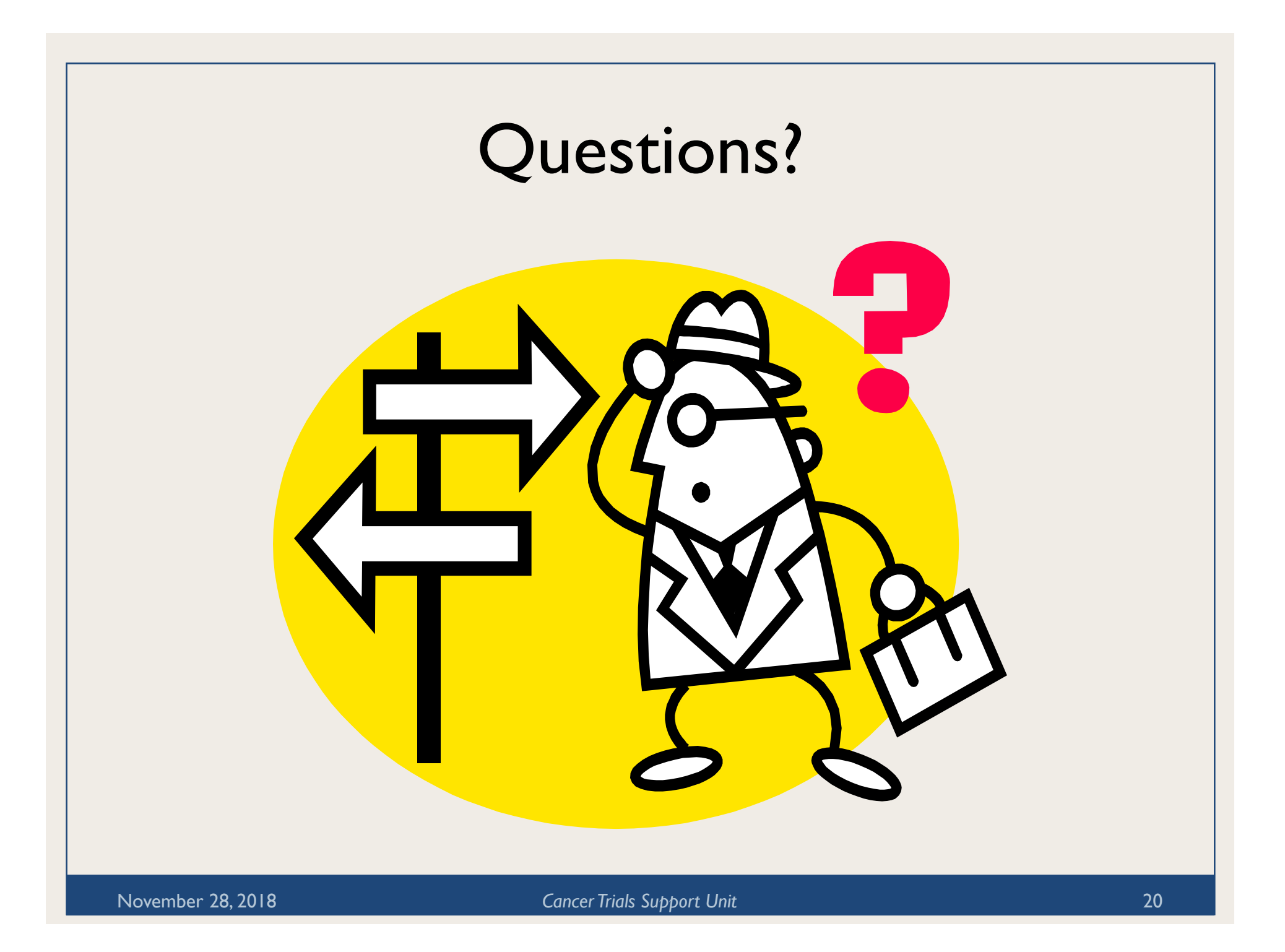

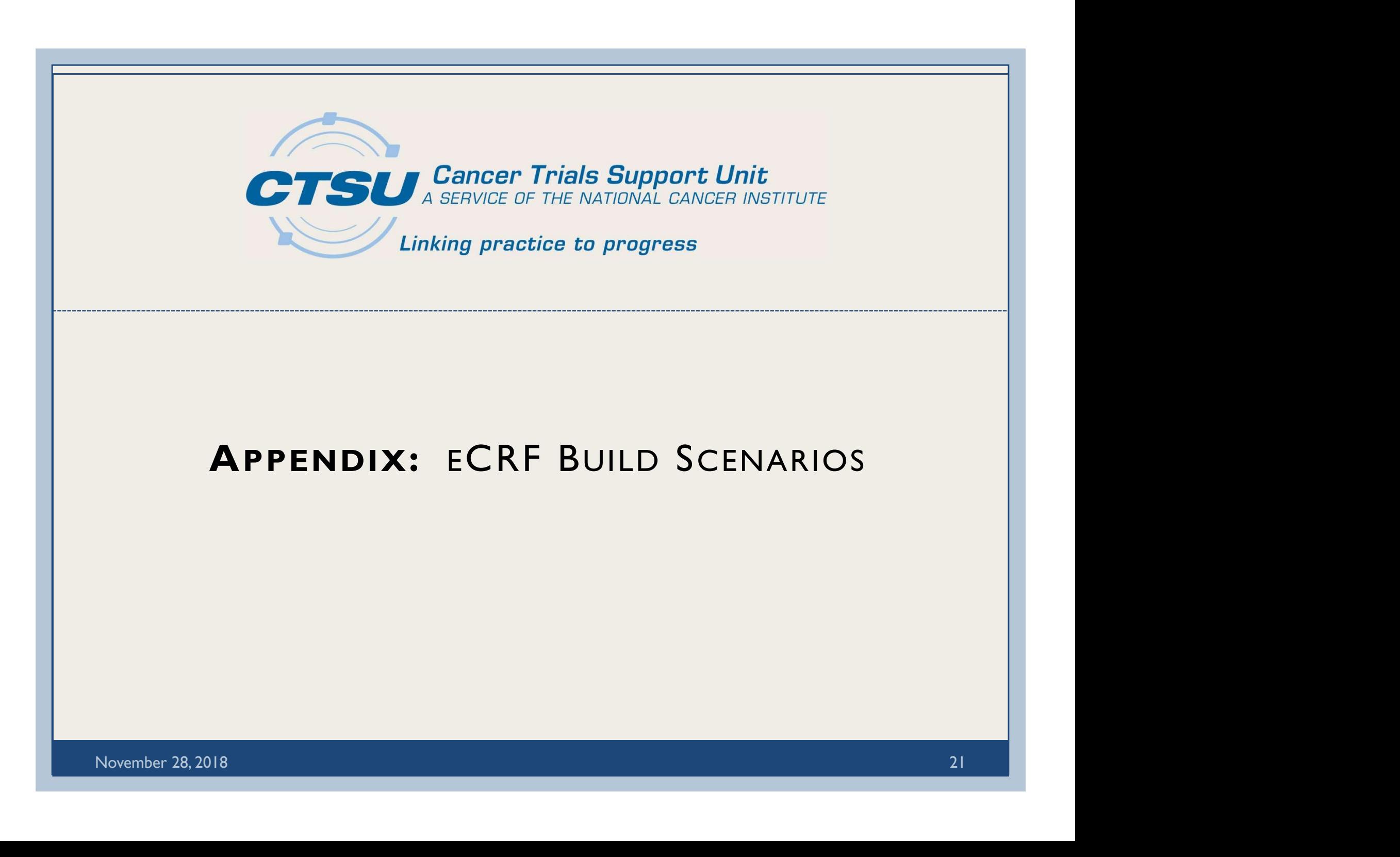

eCRFs Build Scenarios

- Rave eCRFs may have different build scenarios.
	- Variables from a single domain.
	- Variables from multiple domains.
	- Custom variables that do not map to CDASH/SDTM.

### eCRFs Build Scenarios: Single Domain

- All variables in the eCRF are from a single domain. Example: Concomitant Medication (CM) domain
	- Set the CDISC Global library as the copy source for the study.
	- Identify the Domain variables needed for the CRF.
	- Use copy wizard to select and copy the variables from the domain identified for eCRF build.
	- Multiple eCRFs can be built using the same domain by changing the FORM OID during the copy process.

### eCRFs Build Scenarios: Multiple Domains (1)

- Variables in the eCRF are from more than one domain. Example: an Exposure form with variables from the EX and AE domains
	- Follow the steps specified in the "eCRFs Build Scenarios: Single Domain" slide to build an Exposure form with variables from the EX domain.
	- Using the copy wizard, copy the required variables from the AE domain to the study draft.

### eCRFs Build Scenarios: Multiple Domains (2)

- Add AE domain variables to an Exposure form.
	- Option 1
		- Open the Exposure form; click add a new variable.
		- Use the "Find" link on the variable definition screen to select the AE variable; click Apply to copy.

Note: The "Find" link brings only the Variable OID, Format and Data/Unit dictionary, not the associated Field attributes.

- Option 2
	- Download the ALS for the selected domains.
	- Copy and paste the AE domain variables to the Exposure Form.
	- Upload the ALS into Rave.

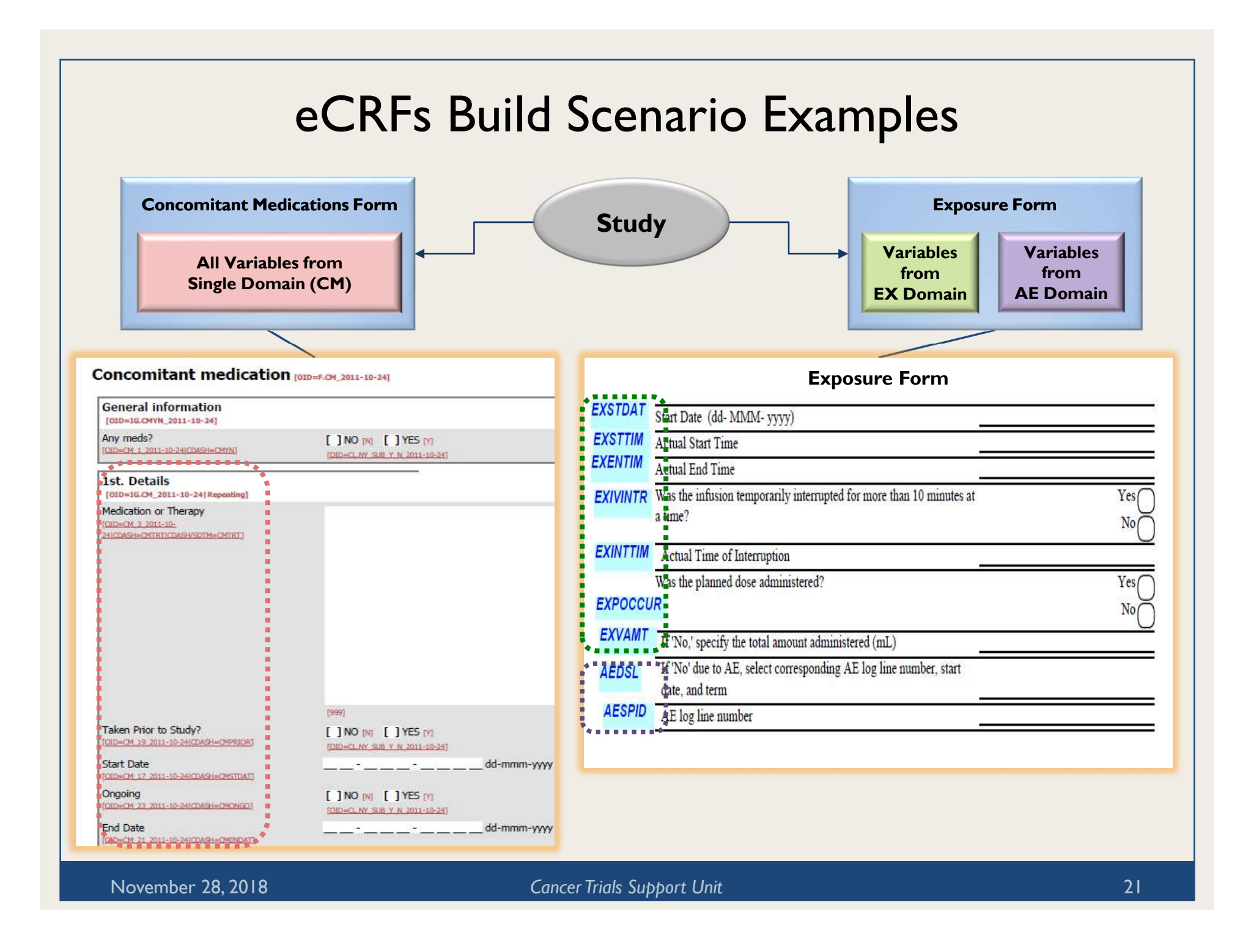